Manual de instrucciones

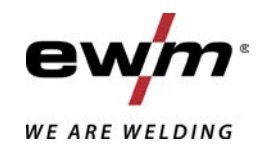

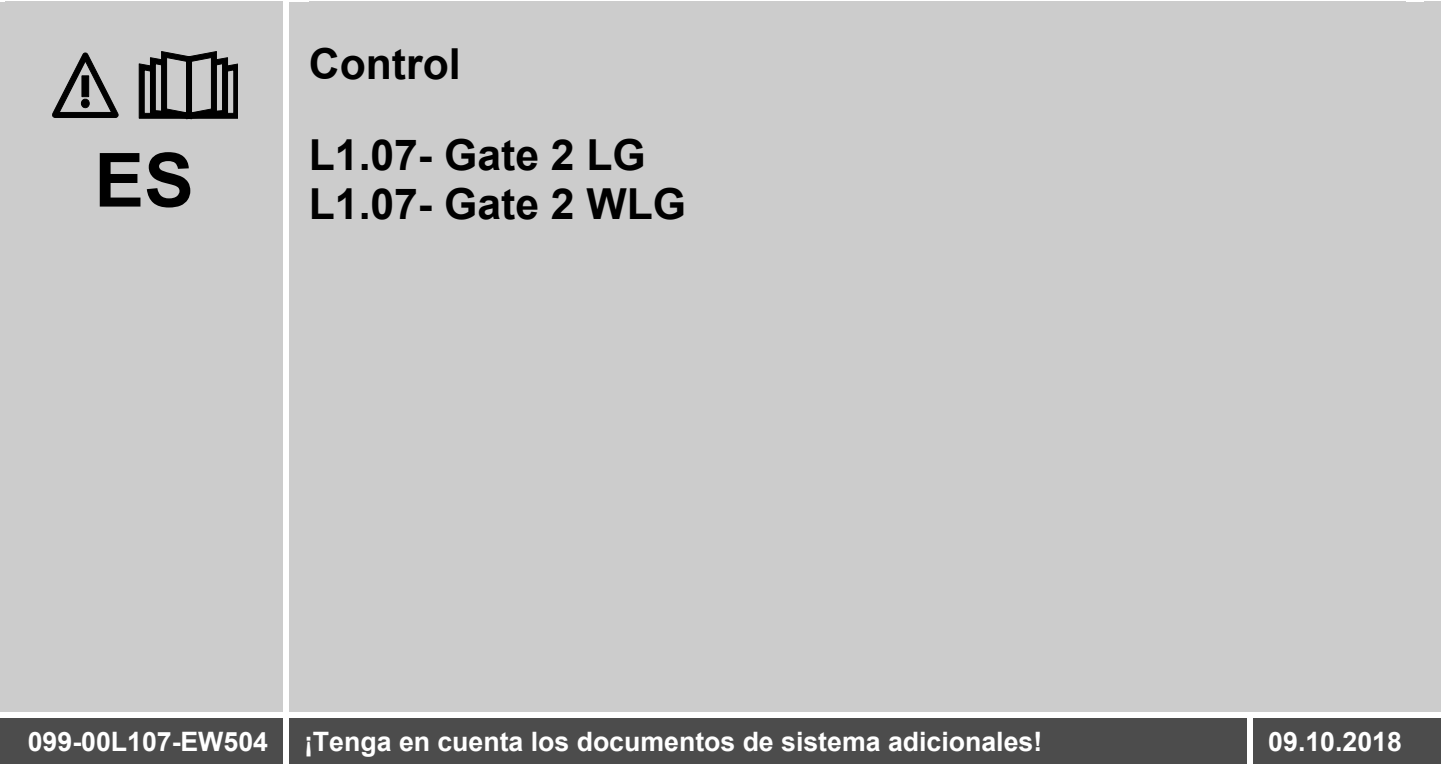

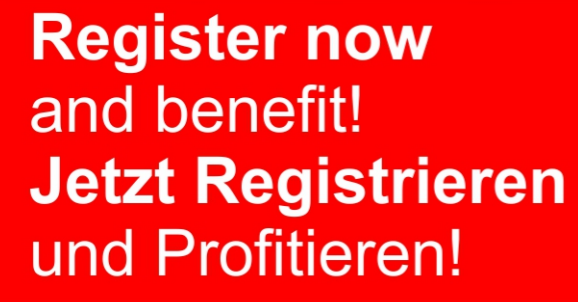

www.ewm-group.com

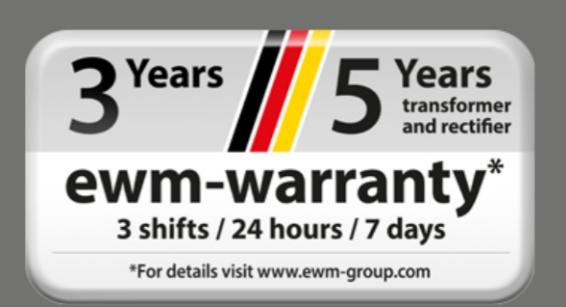

# **Notas generales**

## **A ADVERTENCIA**

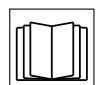

#### **Lea el manual de instrucciones.**

- **El manual de instrucciones le informa sobre el uso seguro de los productos.**
- Lea y observe los manuales de instrucciones de todos los componentes del sistema, en particular, las advertencias e instrucciones de seguridad.
- Observe las medidas de prevención de accidentes y las disposiciones específicas de cada país.
- El manual de instrucciones debe guardarse en el lugar donde se vaya a utilizar el aparato.
- Los letreros de advertencia y de seguridad proporcionan información sobre posibles riesgos.

Deben poder reconocerse y leerse con claridad.

- Este aparato se ha fabricado de acuerdo con el estado de la técnica, así como con las regulaciones y normas y solo podrá ser utilizado, mantenido y reparado por personal cualificado.
- Las modificaciones técnicas por el desarrollo permanente de la técnica de regulación pueden dar lugar a comportamientos de soldadura distintos.

**Para cualquier consulta relacionada con la instalación, la puesta en marcha, el funcionamiento, las particularidades del lugar de la instalación o la finalidad de uso del equipo, diríjase a su distribuidor o a nuestro servicio técnico, con el que puede ponerse en contacto llamando al +49 2680 181 -0.**

#### **Encontrará una lista de los distribuidores autorizados en www.ewm group.com/en/specialist dealers.**

La responsabilidad relacionada con la operación de este equipo se limita expresamente a su funcionamiento. Queda excluido explícitamente cualquier otro tipo de responsabilidad. El usuario acepta esta exclusión de responsabilidad en el momento en que pone en marcha el equipo.

El fabricante no puede controlar ni el cumplimiento de estas instrucciones, ni las condiciones y métodos de instalación, operación, utilización y mantenimiento del aparato.

Una instalación incorrecta puede causar daños materiales y por ende lesiones personales. Por ello, no asumimos ningún tipo de responsabilidad por pérdidas, daños o costes, que hayan resultado de una instalación defectuosa, de una operación incorrecta o de un uso y mantenimiento erróneos o bien que tengan algún tipo de relación con las causas citadas.

#### **© EWM AG**

Dr. Günter-Henle-Straße 8 56271 Mündersbach, Alemania Tel.: +49 2680 181-0, Fax: -244 Correo electrónico: info@ewm-group.com **www.ewm-group.com** 

El fabricante conserva los derechos de autor de este documento.

La reproducción, incluso parcial, únicamente está permitida con autorización por escrito.

El contenido de este documento ha sido cuidadosamente investigado, revisado y procesado. Aun así, nos reservamos el derecho a cambios, faltas o errores.

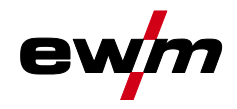

## <span id="page-2-0"></span>Índice  $\overline{1}$

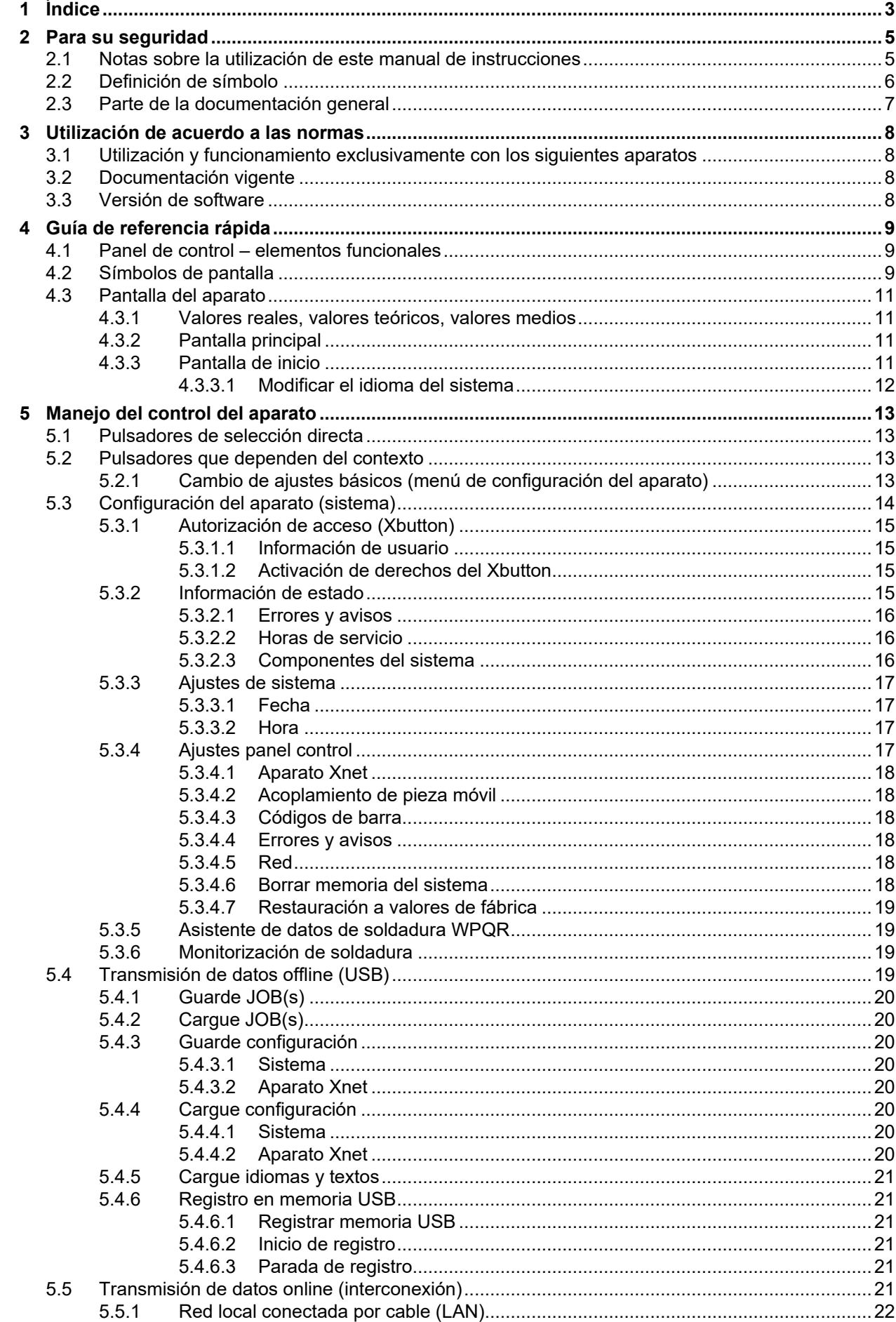

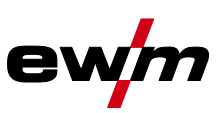

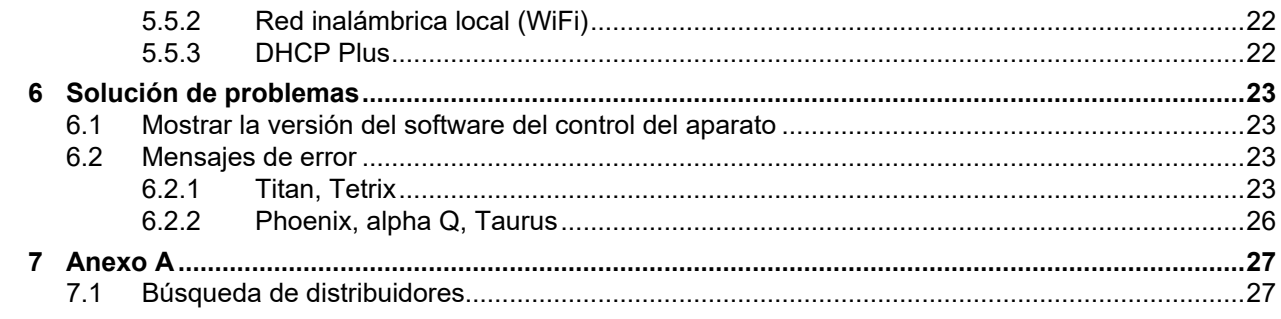

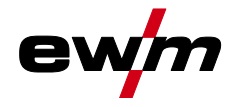

# <span id="page-4-0"></span>**2 Para su seguridad**

## <span id="page-4-1"></span>**2.1 Notas sobre la utilización de este manual de instrucciones**

## **A PELIGRO**

**Procedimientos de operación y trabajo que hay que seguir estrictamente para descartar posibles lesiones graves o la muerte de personas.**

- Las advertencias de seguridad contienen en el título la palabra «PELIGRO» con un símbolo de advertencia general.
- Además el peligro se ilustra mediante un pictograma al margen de la página.

## **ADVERTENCIA**

**Procedimientos de operación y trabajo que hay que seguir estrictamente para descartar posibles lesiones graves o la muerte de personas.**

- Las advertencias de seguridad contienen en el título la palabra «AVISO» con una señal de advertencia general.
- Además el peligro se ilustra mediante un pictograma al margen de la página.

# **ATENCIÓN**

**Procedimientos de operación y trabajo que son necesarios seguir estrictamente para descartar posibles lesiones leves a otras personas.**

- Las advertencias de seguridad contienen en el título la palabra señal "ATENCIÓN" con una señal de advertencia general.
- El peligro se ilustra mediante un pictograma al margen de la página.

#### **KA** *Particularidades técnicas que debe tener en cuenta el usuario para evitar daños materiales o en el aparato.*

Instrucciones de utilización y enumeraciones que indican paso a paso el modo de proceder en situaciones concretas, y que identificará por los puntos de interés, p. ej.:

• Enchufe y asegure el zócalo del conducto de corriente de soldadura en el lugar correspondiente.

Definición de símbolo

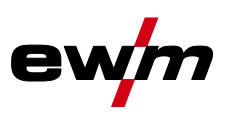

# <span id="page-5-0"></span>**2.2 Definición de símbolo**

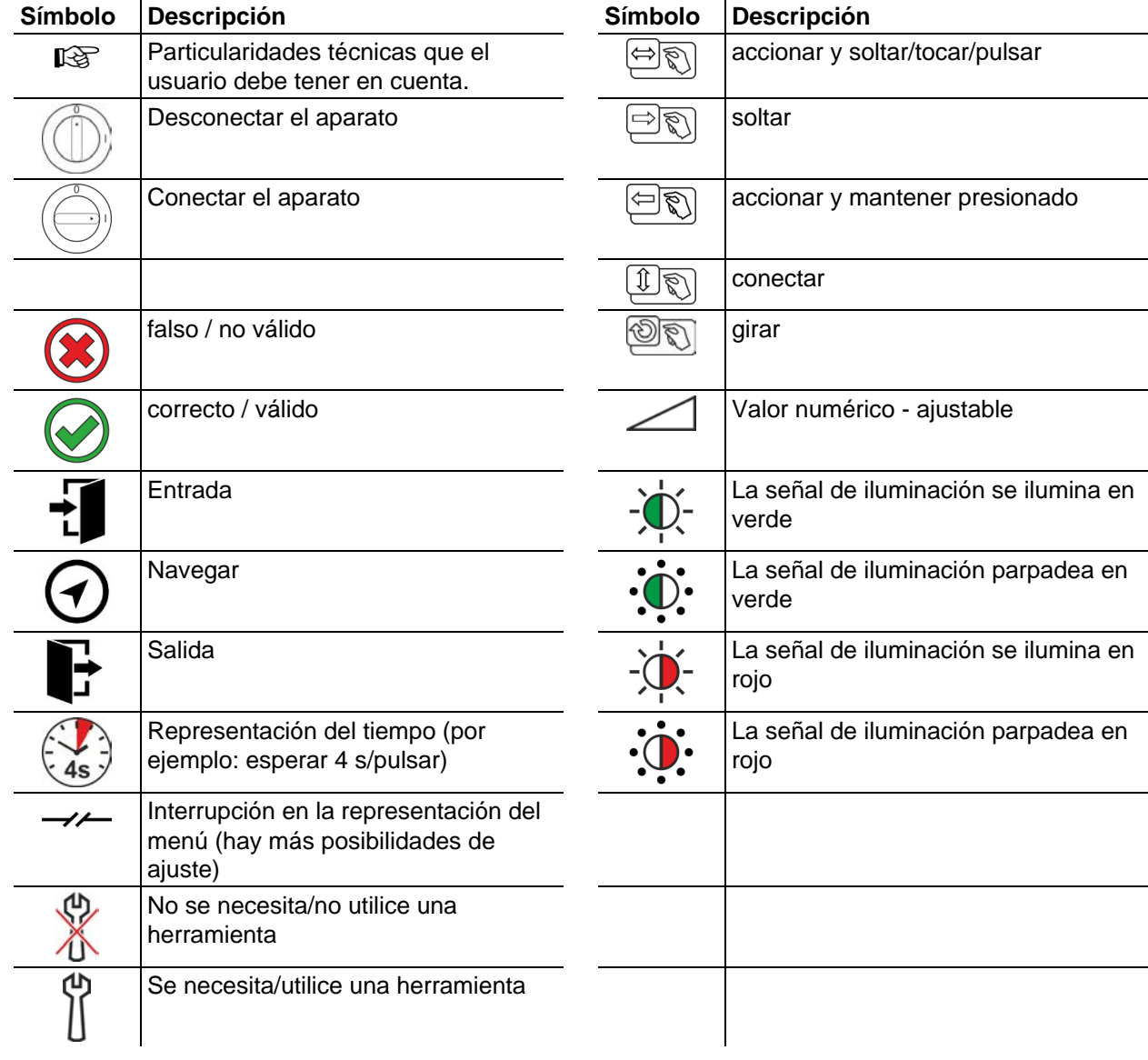

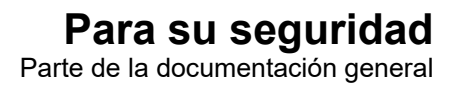

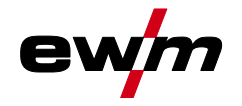

## <span id="page-6-0"></span>**2.3 Parte de la documentación general**

**Este manual de instrucciones forma parte de la documentación general y solo es válido en relación con todos los documentos parciales. Lea y observe los manuales de instrucciones de todos los componentes del sistema, en particular, las advertencias de seguridad.** 

La ilustración muestra un ejemplo general de un sistema de soldadura.

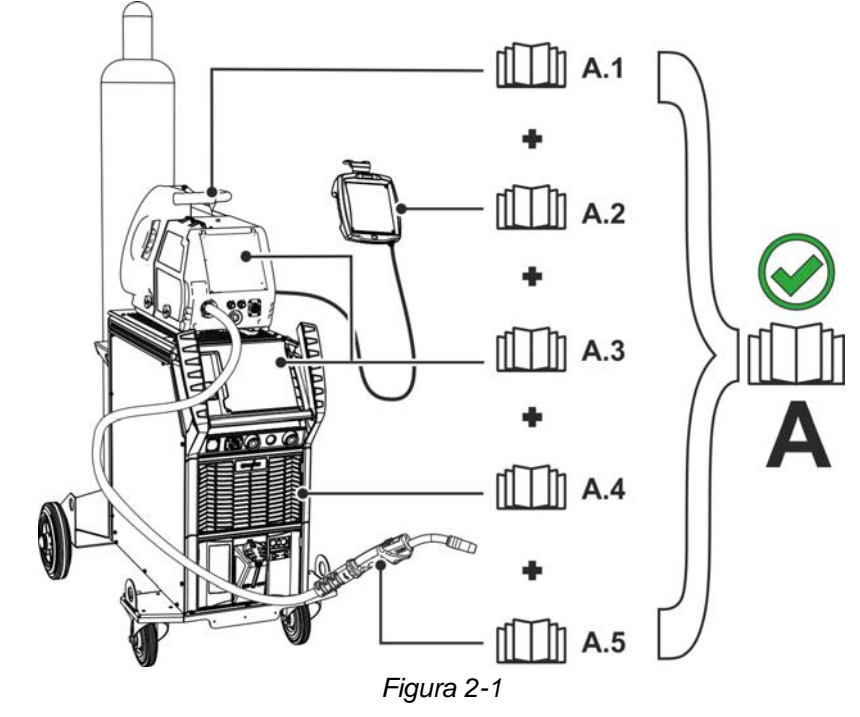

La ilustración muestra un ejemplo general de un sistema de soldadura.

![](_page_6_Picture_90.jpeg)

Pocumentación completa

![](_page_7_Picture_1.jpeg)

# <span id="page-7-0"></span>**3 Utilización de acuerdo a las normas**

## **A ADVERTENCIA**

**¡Peligros por uso indebido!**

**Este aparato se ha fabricado de acuerdo con el estado de la técnica, así como con las regulaciones y normas para su utilización en muchos sectores industriales. Se utilizará exclusivamente para los procesos de soldadura fijados en la chapa de identificación. Si el aparato no se utiliza correctamente, puede representar un peligro para personas, animales o valores materiales. ¡No se asumirá ninguna responsabilidad por los daños que de ello pudieran resultar!**

- ¡El aparato se debe utilizar exclusivamente conforme a las indicaciones y solo por personal experto o cualificado!
- ¡No modifique ni repare el aparato de manera inadecuada!

## <span id="page-7-1"></span>**3.1 Utilización y funcionamiento exclusivamente con los siguientes aparatos**

Esta descripción sirve exclusivamente para aparatos con control del equipo de soldadura Gate 2 LG und Gate 2 WLG .

## <span id="page-7-2"></span>**3.2 Documentación vigente**

- Manuales de instrucciones de las máquinas de soldadura conectadas
- Documentos sobre las ampliaciones opcionales

## <span id="page-7-3"></span>**3.3 Versión de software**

Ś

En estas instrucciones se describe la siguiente versión de software: 2.0.B.3

**La versión del software del control del aparato se muestra durante el proceso de inicio de la pantalla de inicio** *> Véase capítulo [4.3.3](#page-10-3)***.** 

![](_page_8_Picture_0.jpeg)

# <span id="page-8-0"></span>**4 Guía de referencia rápida**

# <span id="page-8-1"></span>**4.1 Panel de control – elementos funcionales**

![](_page_8_Figure_4.jpeg)

*Figura 4-1* 

![](_page_8_Picture_211.jpeg)

# <span id="page-8-2"></span>**4.2 Símbolos de pantalla**

![](_page_8_Picture_212.jpeg)

# **Guía de referencia rápida**

Pantalla del aparato

![](_page_9_Picture_2.jpeg)

![](_page_9_Picture_140.jpeg)

![](_page_10_Picture_0.jpeg)

## <span id="page-10-0"></span>**4.3 Pantalla del aparato**

La pantalla del aparato muestra toda la información que el usuario necesita en forma de texto y/o de gráfico.

#### <span id="page-10-1"></span>**4.3.1 Valores reales, valores teóricos, valores medios**

| Parámetro                 | antes de la<br>soldadura | durante la soldadura |                  | después de la<br>soldadura |                  |
|---------------------------|--------------------------|----------------------|------------------|----------------------------|------------------|
|                           | Valor teórico            | Valor real           | Valor<br>teórico | Valor<br>medio             | Valor<br>teórico |
| Corriente de<br>soldadura | ☑                        | ☑                    |                  | ☑                          |                  |
| Velocidad del hilo        | ⊠                        | ☑                    |                  | M                          |                  |
| Tensión de soldadura      | ☑                        | ☑                    |                  | M                          |                  |

#### <span id="page-10-2"></span>**4.3.2 Pantalla principal**

La pantalla principal contiene toda la información necesaria sobre el proceso de soldadura durante el mismo y tras él. Además, se emite constantemente información de estado del aparato.

![](_page_10_Figure_9.jpeg)

![](_page_10_Picture_218.jpeg)

### <span id="page-10-3"></span>**4.3.3 Pantalla de inicio**

Durante el proceso de inicio, en la pantalla se visualiza el nombre de control, la versión del software del aparato y la selección del idioma.

![](_page_10_Figure_13.jpeg)

*Figura 4-3* 

![](_page_10_Picture_219.jpeg)

# **Guía de referencia rápida**

Pantalla del aparato

![](_page_11_Picture_2.jpeg)

![](_page_11_Picture_105.jpeg)

#### <span id="page-11-0"></span>**4.3.3.1 Modificar el idioma del sistema**

Durante el proceso de inicio del control del equipo de soldadura, el usuario puede seleccionar o cambiar el idioma del sistema.

- Desconecte el aparato y vuelva a encenderlo.
- Durante la fase de arranque (inscripción WELDING 4.0 visible) accione el pulsador que depende del contexto [D].
- Seleccione el idioma girando el botón de control.
- Confirme el idioma seleccionado pulsando el botón de control (el usuario también puede salir del menú sin modificaciones mediante el pulsador que depende del contexto [A].

![](_page_11_Figure_10.jpeg)

![](_page_12_Picture_0.jpeg)

# <span id="page-12-0"></span>**5 Manejo del control del aparato**

El manejo primario se realiza con el botón de control central bajo la pantalla del aparato.

Seleccione la opción de menú correspondiente girando (navegar) y pulsando (confirmar) el botón de control central. De forma adicional o alternativa, los pulsadores relacionados con el contexto bajo la pantalla del aparato pueden utilizarse para confirmar.

## <span id="page-12-1"></span>**5.1 Pulsadores de selección directa**

A la izquierda de la pantalla se han dispuesto diversos pulsadores para elegir directamente los menús más importantes.

## <span id="page-12-2"></span>**5.2 Pulsadores que dependen del contexto**

Los pulsadores inferiores se conocen como elementos de operación que dependen del contexto. Las posibilidades de selección de estos pulsadores se adaptan a los correspondientes contenidos de la pantalla.

Si en la pantalla aparece el símbolo  $\triangle$ , el usuario puede retroceder a una opción del menú (a menudo asignada al pulsador [A]).

### <span id="page-12-3"></span>**5.2.1 Cambio de ajustes básicos (menú de configuración del aparato)**

Las funciones básicas del sistema de soldadura pueden ajustarse en el menú de configuración del aparato. Los ajustes se modificarán únicamente por personal especializado *> Véase capítulo [5.3](#page-13-0)*.

Configuración del aparato (sistema)

![](_page_13_Picture_2.jpeg)

# <span id="page-13-0"></span>**5.3 Configuración del aparato (sistema)**

En el menú, System el usuario puede realizar la configuración básica del aparato. **Inicio del menú:** 

![](_page_13_Picture_5.jpeg)

*Figura 5-1* 

![](_page_14_Picture_0.jpeg)

### <span id="page-14-0"></span>**5.3.1 Autorización de acceso (Xbutton)**

El sistema de soldadura dispone de dos alternativas para bloquear los parámetros de soldadura frente a un acceso no autorizado o de un ajuste accidental:

- 1 Conmutador de llave (según la versión del aparato). En la posición de llave 1, todas las funciones y parámetros pueden ajustarse de forma ilimitada. En la posición 0, las funciones o los parámetros de soldadura preestablecidos no pueden modificarse (ver documentación correspondiente).
- 2 Xbutton. A cada usuario se le pueden conceder derechos de acceso a tres áreas libremente definibles. En este contexto, el usuario necesita una clave digital (Xbutton) para registrarse en el aparato mediante la interfaz Xbutton. El usuario del sistema debe configurar esta clave (supervisión de soldadura).
- Si la función Xbutton está activada, se desactiva el conmutador de llave o su función.

![](_page_14_Picture_7.jpeg)

*Figura 5-2* 

Para activar los derechos del Xbutton, son necesarios los siguientes pasos:

- 1. Conmutador de llave en la posición 1.
- 2. Iniciar sesión con un Xbutton incl. permisos de administrador,
- 3. Poner la opción de menú «Derechos xbutton activo:» en «sí».

Este modo de proceder evita que se bloquee por error sin poseer un Xbutton con derechos de administrador.

#### <span id="page-14-1"></span>**5.3.1.1 Información de usuario**

Se muestra información del usuario, por ejemplo, ID de empresas, nombre de usuario, grupo, etc.

### <span id="page-14-2"></span>**5.3.1.2 Activación de derechos del Xbutton**

#### **Guía de menú:**

![](_page_14_Picture_157.jpeg)

#### **Para la programación individual de Xbutton, se precisa un juego de arranque Xbutton.**

#### <span id="page-14-3"></span>**5.3.2 Información de estado**

En este menú, el usuario puede informarse sobre los avisos y los fallos actuales del sistema.

![](_page_15_Picture_1.jpeg)

Configuración del aparato (sistema)

#### <span id="page-15-0"></span>**5.3.2.1 Errores y avisos**

![](_page_15_Figure_4.jpeg)

*Figura 5-3* 

![](_page_15_Picture_179.jpeg)

#### <span id="page-15-1"></span>**5.3.2.2 Horas de servicio**

![](_page_15_Picture_180.jpeg)

#### <span id="page-15-2"></span>**5.3.2.3 Componentes del sistema**

Se muestra una lista de todos los componentes disponibles en el sistema con número ID, versión de software y denominación.

![](_page_16_Picture_0.jpeg)

## <span id="page-16-0"></span>**5.3.3 Ajustes de sistema**

Aquí el usuario puede realizar ajustes avanzados en el sistema.

#### <span id="page-16-1"></span>**5.3.3.1 Fecha**

![](_page_16_Picture_246.jpeg)

### <span id="page-16-2"></span>**5.3.3.2 Hora**

![](_page_16_Picture_247.jpeg)

## <span id="page-16-3"></span>**5.3.4 Ajustes panel control**

![](_page_16_Picture_248.jpeg)

![](_page_17_Picture_1.jpeg)

#### <span id="page-17-0"></span>**5.3.4.1 Aparato Xnet**

Xnet define los componentes de sistema necesarios para manejar el sistema Xnet como parte de Expert XQ 2.0 Net/Gateway con el fin de interconectar fuentes de corriente de soldadura y registrar datos de soldadura.

#### <span id="page-17-1"></span>**5.3.4.2 Acoplamiento de pieza móvil**

Código QR para unir equipos terminales móviles. Una vez realizada correctamente la conexión, en el equipo terminal se muestran datos de soldadura.

![](_page_17_Figure_6.jpeg)

![](_page_17_Picture_167.jpeg)

#### <span id="page-17-2"></span>**5.3.4.3 Códigos de barra**

Los códigos de barras predefinidos en ewm Xnet se registran con el escáner manual. Los datos de componentes se consultan y representan en el control.

![](_page_17_Figure_10.jpeg)

### **Pos Símbolo Descripción 0**

![](_page_17_Picture_168.jpeg)

#### <span id="page-17-3"></span>**5.3.4.4 Errores y avisos**

Se muestra una lista de todos los errores y avisos específicos de ewm Xnet con número ID y denominación.

#### <span id="page-17-4"></span>**5.3.4.5 Red**

Se muestra información a través de la configuración de red y del estado de red actuales.

#### <span id="page-17-5"></span>**5.3.4.6 Borrar memoria del sistema**

Restablece la memoria de sistema interna que se utiliza para guardar datos de soldadura y de registro y borra todos los datos.

**Todos los datos de soldadura registrados hasta ese momento y que aún no se han transferido al servidor Xnet mediante la red o una memoria USB se borrarán de forma definitiva.** 

![](_page_18_Picture_0.jpeg)

#### <span id="page-18-0"></span>**5.3.4.7 Restauración a valores de fábrica**

Todos los datos de configuración del aparato relacionados con Xnet se restablecen a los ajustes de fábrica. Ello no afecta a los datos de la memoria del sistema, es decir, se conservan los datos de registro y de soldadura guardados.

#### <span id="page-18-1"></span>**5.3.5 Asistente de datos de soldadura WPQR**

El tiempo de refrigeración esencial para el resultado de soldado de 800 °C hasta 500 °C, el denominado tiempo t8/5, puede calcularse con ayuda de valores de entrada en el asistente de datos de soldadura WPQR. El requisito es la determinación previa del aporte de calor. Tras entrar los valores se representa el tiempo t8/5 válido en color negro.

![](_page_18_Picture_210.jpeg)

### <span id="page-18-2"></span>**5.3.6 Monitorización de soldadura**

![](_page_18_Figure_8.jpeg)

*Figura 5-6* 

![](_page_18_Picture_211.jpeg)

Pulsando el botón se vuelve a cambiar automáticamente a la ventana principal.

## <span id="page-18-3"></span>**5.4 Transmisión de datos offline (USB)**

*Esta interfaz de USB únicamente debe utilizarse para el intercambio de datos con una memoria*   $\mathbb{C}$ *USB. Para evitar daños en el aparato, no debe conectarse aquí ningún otro tipo de dispositivo USB, como teclados, discos duros, móviles, cámaras u otros dispositivos. La interfaz no dispone además de función de carga.*

![](_page_19_Picture_1.jpeg)

A través de la interfaz USB se pueden intercambiar datos entre el control del aparato y una unidad de almacenamiento USB.

![](_page_19_Picture_3.jpeg)

*Figura 5-7* 

### <span id="page-19-0"></span>**5.4.1 Guarde JOB(s)**

Guarde un único JOB, o un área (de - a) de trabajos de soldadura (JOBs) de la máquina de soldadura en una unidad de almacenamiento (USB).

### <span id="page-19-1"></span>**5.4.2 Cargue JOB(s)**

Cargue un único JOB, o un área (de - a) de trabajos de soldadura (JOBs) de la unidad de almacenamiento (USB) en la máquina de soldadura.

### <span id="page-19-2"></span>**5.4.3 Guarde configuración**

#### <span id="page-19-3"></span>**5.4.3.1 Sistema**

Datos de configuración de los componentes de sistema de la fuente de corriente de soldadura.

#### <span id="page-19-4"></span>**5.4.3.2 Aparato Xnet**

#### **Configuración master**

Datos básicos sobre la comunicación de red (en función del aparato).

#### **Configuración individual**

Datos de configuración que dependen del aparato adecuados únicamente para la fuente de corriente de soldadura actual.

#### <span id="page-19-5"></span>**5.4.4 Cargue configuración**

#### <span id="page-19-6"></span>**5.4.4.1 Sistema**

Datos de configuración de los componentes de sistema de la fuente de corriente de soldadura.

#### <span id="page-19-7"></span>**5.4.4.2 Aparato Xnet**

#### **Configuración master**

Datos básicos sobre la comunicación de red (en función del aparato).

![](_page_20_Picture_0.jpeg)

#### **Configuración individual**

Datos de configuración que dependen del aparato adecuados únicamente para la fuente de corriente de soldadura actual.

### <span id="page-20-0"></span>**5.4.5 Cargue idiomas y textos**

Cargar un paquete de idioma o texto de la unidad de almacenamiento (USB) en la máquina de soldadura.

### <span id="page-20-1"></span>**5.4.6 Registro en memoria USB**

Los datos de soldadura se pueden registrar en una unidad de almacenamiento y si es necesario se pueden consultar y analizar con el software de gestión de calidad Xnet. ¡Exclusivamente para variantes del aparato con soporte de redes (LG/WLG)!

#### <span id="page-20-2"></span>**5.4.6.1 Registrar memoria USB**

Para la identificación y la asignación de los datos de soldadura entre la fuente de corriente de soldadura y la unidad de almacenamiento, esta se tiene que registrar una vez. Esto ocurre mediante la confirmación de la opción del menú correspondiente «Registrar memoria USB» o mediante el inicio de un registro de datos. El registro con éxito se registra mediante un gancho detrás de la opción de menú correspondiente.

Si durante la conexión de la fuente de corriente de soldadura la unidad de almacenamiento está conectada y registrada, el registro de los datos de soldadura empieza automáticamente.

#### <span id="page-20-3"></span>**5.4.6.2 Inicio de registro**

Tras la confirmación para el inicio del registro de datos, se registra, si es necesario, la unidad de almacenamiento (en caso de que no se haya hecho antes). El registro de datos empieza y se muestra mediante un parpadeo lento del símbolo **integrale del pantalla principal.** 

#### <span id="page-20-4"></span>**5.4.6.3 Parada de registro**

Para evitar la pérdida de datos, antes de la retirada de la unidad de almacenamiento USB o de la desconexión del aparato, se debe terminar el registro con esta opción del menú.

Para evitar la pérdida de datos, antes de extraer la memoria USB o de desconectar el aparato debe finalizarse el registro con esta opción de menú. Con la soldadura en curso, el registro solo finaliza tras finalizar la soldadura y se autoriza la memoria USB.

**¡Los datos de soldadura deben importarse en el software de gestión de calidad Xnet mediante el software XWDImport ! Este software forma parte de la Xnet instalación.** 

## <span id="page-20-5"></span>**5.5 Transmisión de datos online (interconexión)**

La interconexión sirve para intercambiar los datos de soldadura de máquinas manuales, automatizadas y máquinas de soldadura. Es posible ampliar la red con numerosas máquinas de soldadura y ordenadores, y acceder a los datos reunidos desde uno o varios PC servidores.

El software Xnet permite al usuario controlar en tiempo real todos los parámetros de soldadura y/o analizar a continuación los datos de soldadura guardados. Los resultados pueden utilizarse para optimizar el proceso, calcular la soldadura o verificar las cargas del hilo de soldadura.

En función de la máquina de soldadura, los datos se envían al servidor por LAN/WiFi donde pueden consultarse mediante una ventana de navegador. El panel de control y el concepto web del software permiten analizar y controlar los datos de soldadura por tablet.

![](_page_21_Picture_1.jpeg)

## <span id="page-21-0"></span>**5.5.1 Red local conectada por cable (LAN)**

#### Estado de LAN:

![](_page_21_Picture_201.jpeg)

### <span id="page-21-1"></span>**5.5.2 Red inalámbrica local (WiFi)**

#### Estado de WiFi:

![](_page_21_Picture_202.jpeg)

### <span id="page-21-2"></span>**5.5.3 DHCP Plus**

La asignación automática mediante DHCP se encarga en la red de que el aparato responda en todo momento y sea configurable. El complemento de protocolo DHCP Plus se conecta después del protocolo DHCP. Este se encarga de un intercambio directo de los datos del servidor con el aparato que realiza la consulta.

De este modo, pueden conectarse aparatos no configurados de forma automática con un servidor Xnet.

![](_page_22_Picture_0.jpeg)

# <span id="page-22-0"></span>**6 Solución de problemas**

Todos los productos están sometidos a estrictos controles de fabricación y de calidad final. Si aun así algo no funcionase correctamente, deberá comprobar el producto de acuerdo a las siguientes disposiciones. Si ninguna de las medidas descritas soluciona el problema de funcionamiento del producto, informe a su distribuidor autorizado.

## <span id="page-22-1"></span>**6.1 Mostrar la versión del software del control del aparato**

La identificación del software del aparato constituye la base de una búsqueda rápida de errores para el personal de servicio autorizado. El número de la versión se muestra en la pantalla de inicio del control del aparato durante unos 5 s (desconectar el aparato y volver a encenderlo) *> Véase capítulo [4.3.3](#page-10-3)*.

## <span id="page-22-2"></span>**6.2 Mensajes de error**

#### 陉 *Un error en la máquina de soldadura se mostrará mediante un código de error (véase la tabla) a través de la visualización del control. En caso de fallo, la unidad de potencia se desconecta.*

#### **La visualización de los posibles números de error depende de la versión del aparato (interfaces/funciones).**

- Documente los fallos del aparato y, en caso necesario, proporcione esta información al personal del servicio técnico.
- Si se producen varios fallos, éstos aparecerán en orden.

#### **Leyenda de categoría (restablecer error)**

- a) El mensaje de error se apaga cuando se soluciona.
- b) El mensaje de error puede restablecerse accionando un pulsador, en función del contexto, con el símbolo  $\boldsymbol{\mathcal{G}}$ .
- c) El mensaje de error solo puede restablecerse apagando y volviendo a encender el aparato.

### <span id="page-22-3"></span>**6.2.1 Titan, Tetrix**

![](_page_22_Picture_306.jpeg)

# **Solución de problemas**

Mensajes de error

![](_page_23_Picture_2.jpeg)

![](_page_23_Picture_358.jpeg)

![](_page_24_Picture_0.jpeg)

# **Solución de problemas**

Mensajes de error

![](_page_24_Picture_364.jpeg)

 $[1]$  de fábrica

[2] Opción

 $^{[3]}$  Únicamente la serie de aparatos Titan

Mensajes de error

<span id="page-25-0"></span>![](_page_25_Picture_2.jpeg)

![](_page_25_Picture_295.jpeg)

e

![](_page_26_Picture_0.jpeg)

# <span id="page-26-0"></span>**7 Anexo A**

# <span id="page-26-1"></span>**7.1 Búsqueda de distribuidores**

**Sales & service parteners www.ewm-group.com/en/specialist-dealers** 

![](_page_26_Picture_5.jpeg)

**"More than 400 EWM sales partners worldwide"**